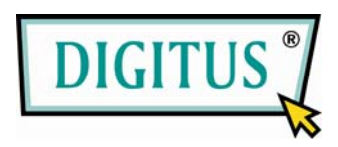

### **USB 2.0 КОНТРОЛЛЕР**

# **ПОСЛЕДОВАТЕЛЬНОГО ПОРТА**

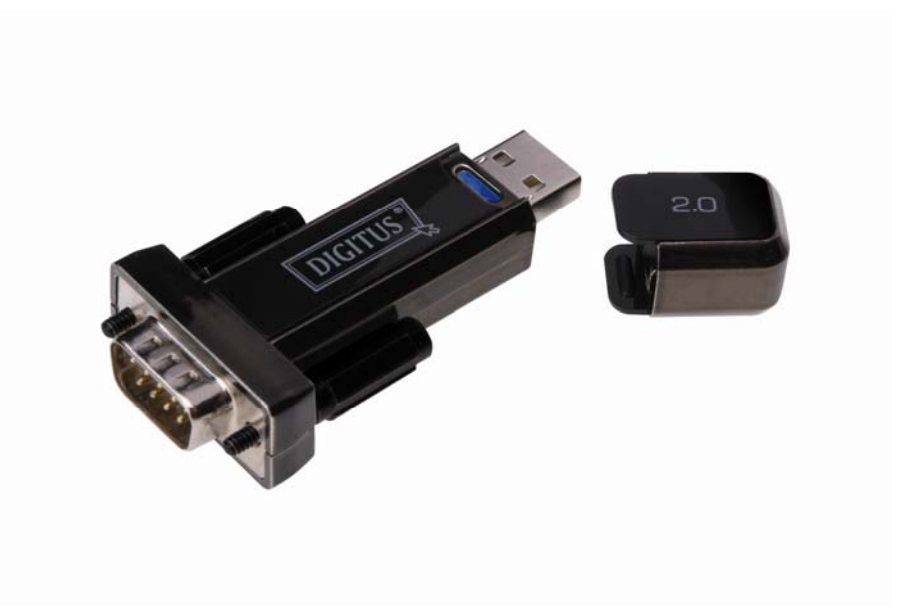

## **Руководство пользователя**

**(DA-70156)** 

Шаг 1: Установите CD с драйвером этого изделия в дисковод CD-ROM

Шаг 2: Подключите устройство к свободному порту USB на вашем ПК и откройте мастер поиска нового оборудования, следуя указаниям на рисунке:

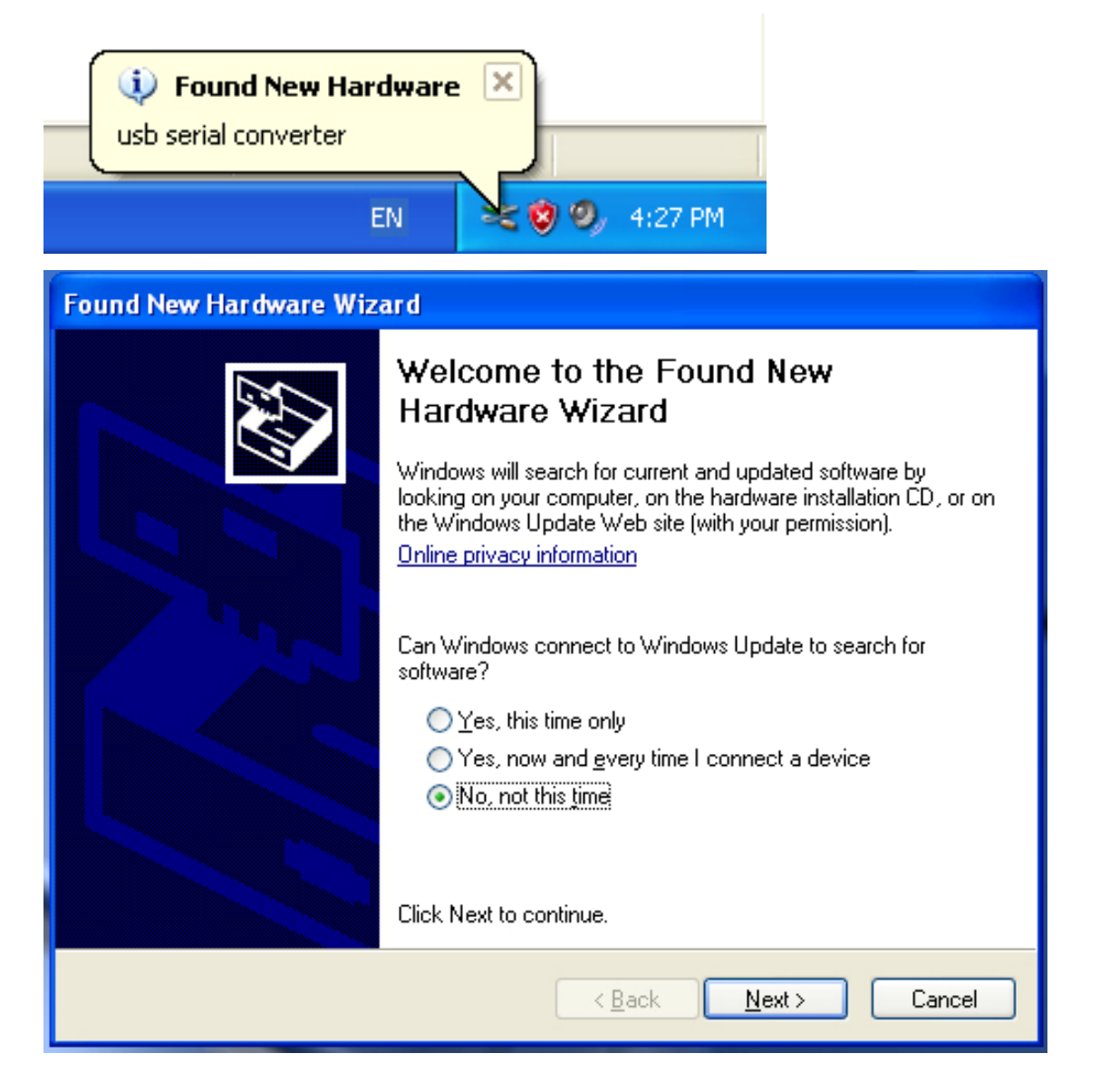

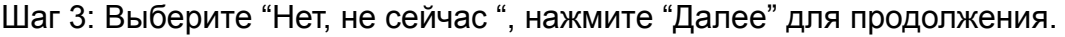

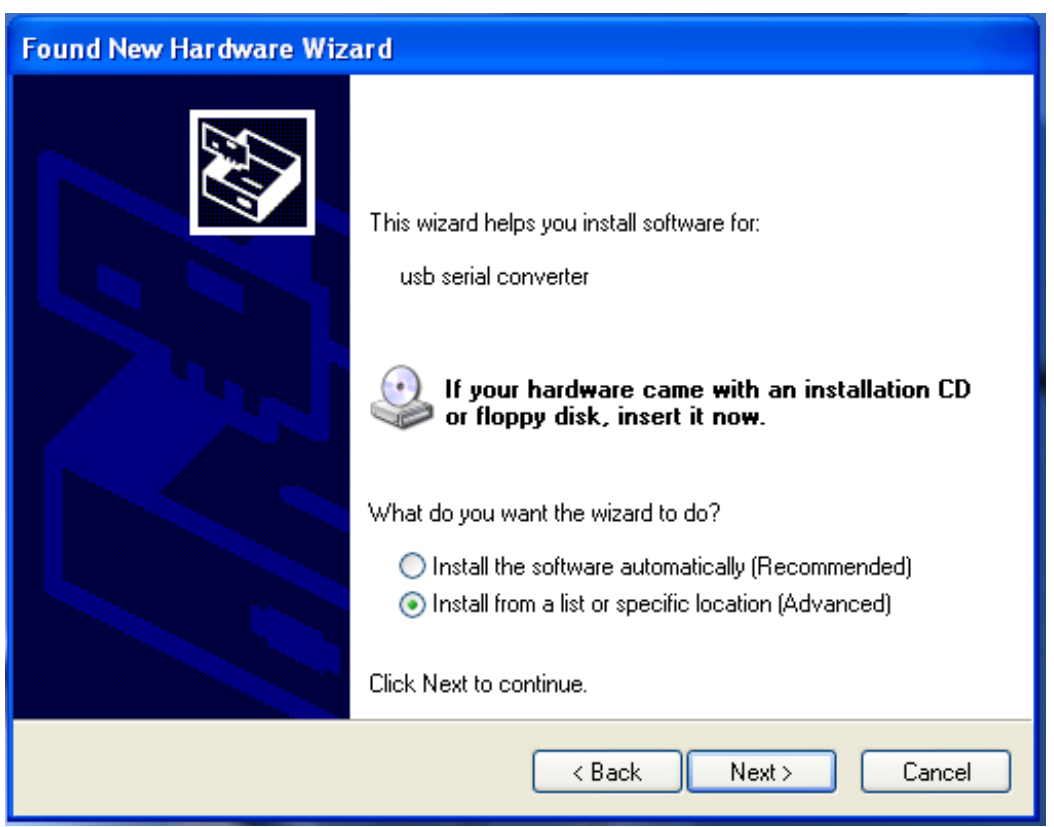

Шаг 4: Выберите "Установить из списка или выбранного каталога", нажмите "Далее" для продолжения.

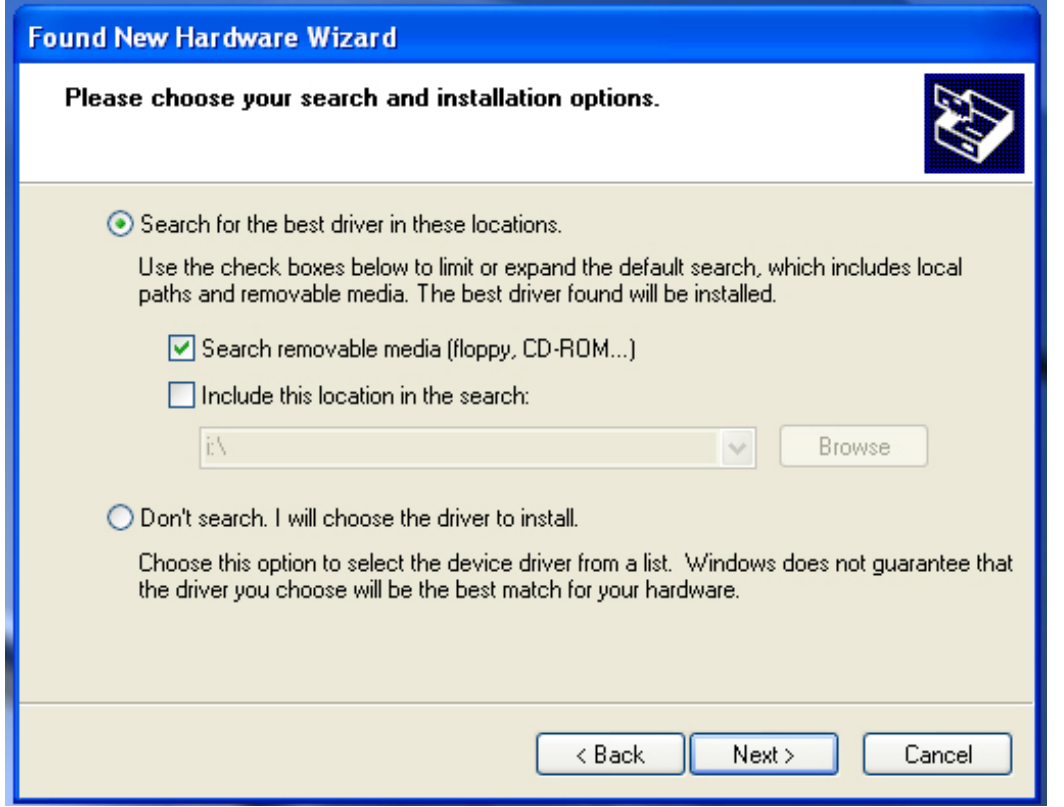

Шаг 5: Выберите "Искать на сменных носителях (флоппи, CD-ROM…)", нажмите "Далее" для продолжения.

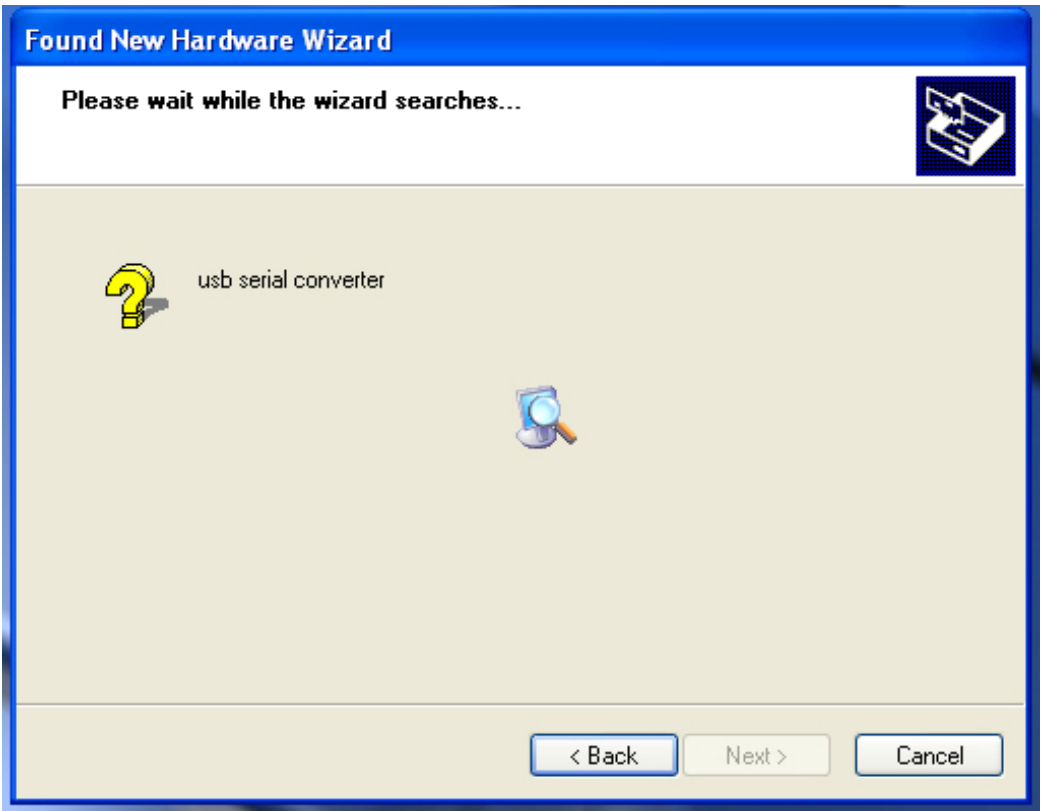

Шаг 6: Автоматический поиск подходящего драйвера на CD.

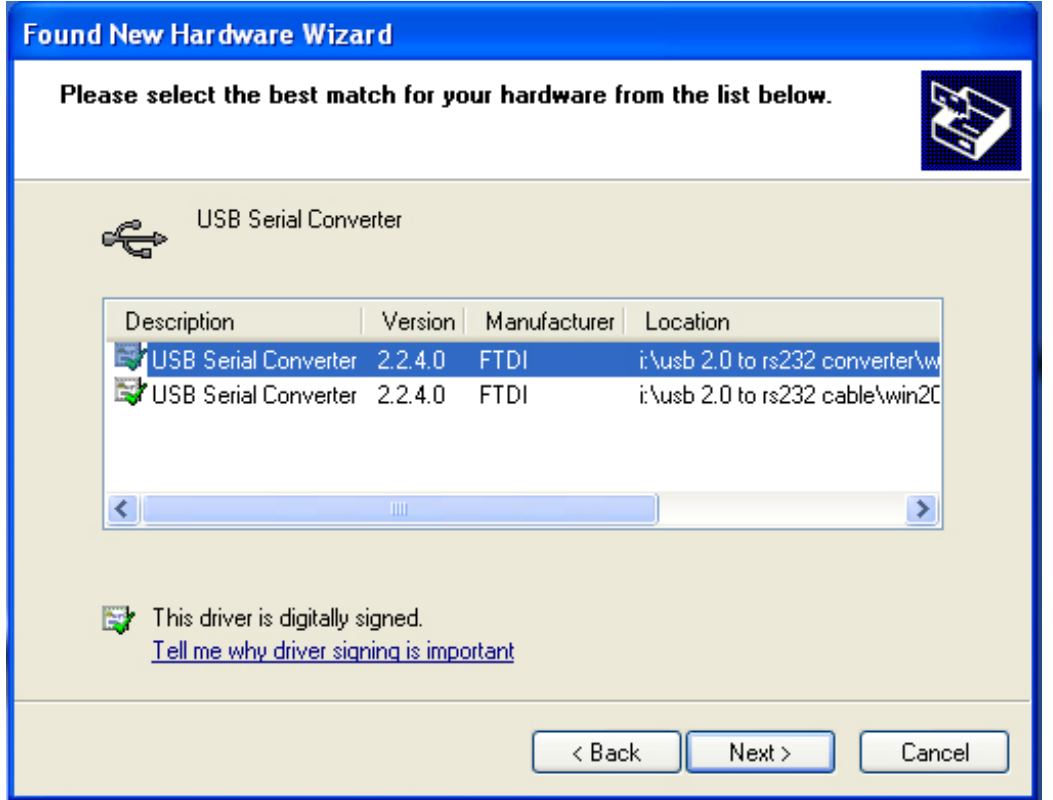

Шаг 7: Вы найдете два типа оборудования, один для контроллера USB 2.0 -> RS232, другой для кабеля USB 2.0 -> RS232. Выберите драйвер, соответствующий вашему оборудованию, нажмите "Далее" для продолжения.

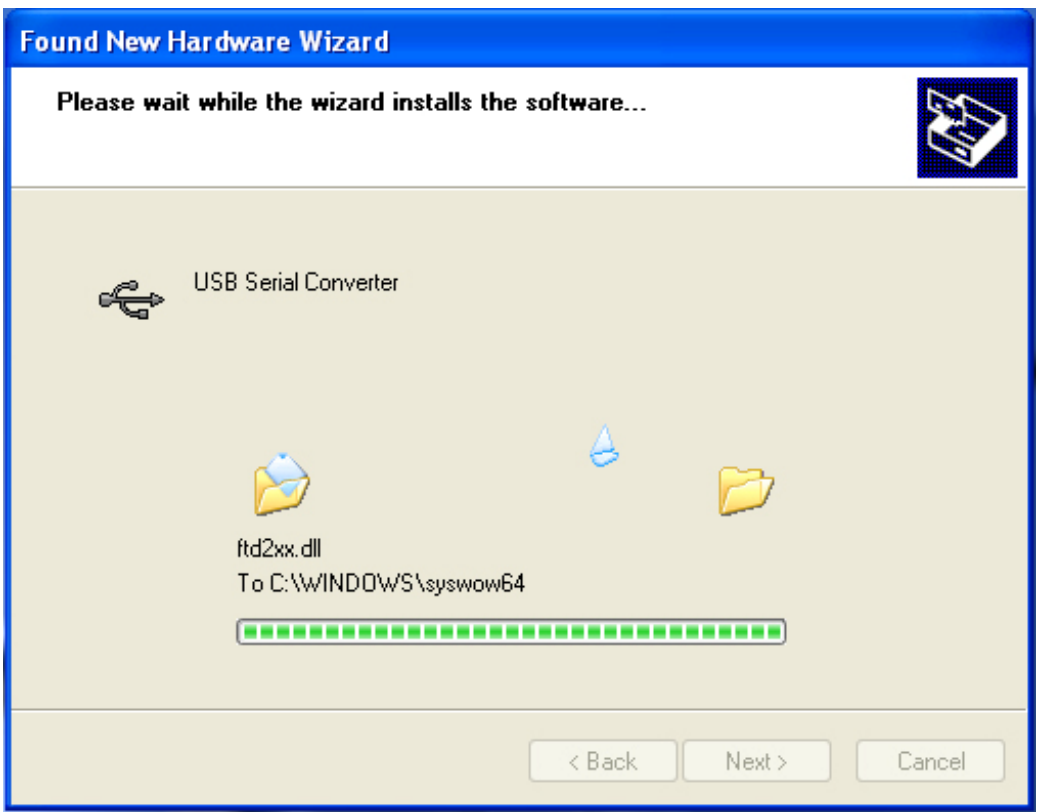

Шаг 8: Мастер начнет установку и копирование ваших системных файлов

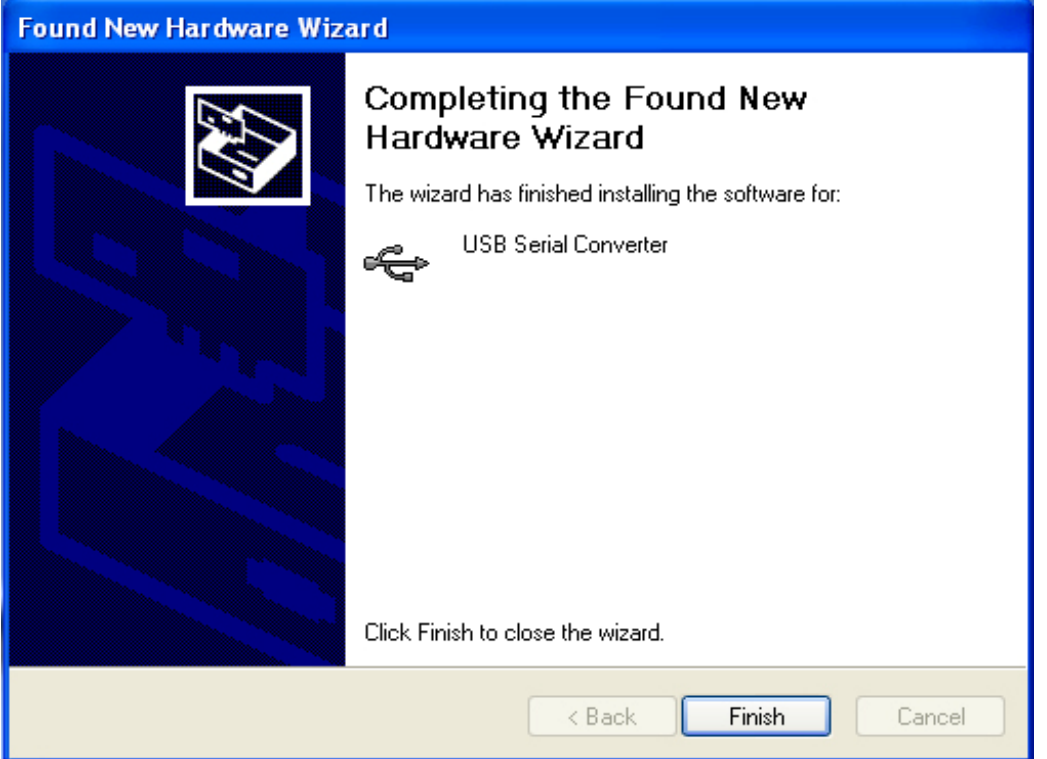

Шаг 9: Нажмите "Готово" для выхода из мастера установки.

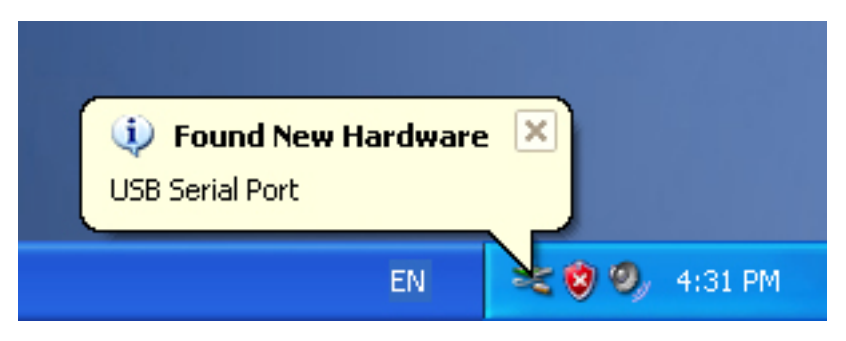

Шаг 10: Найден новый COM порт.

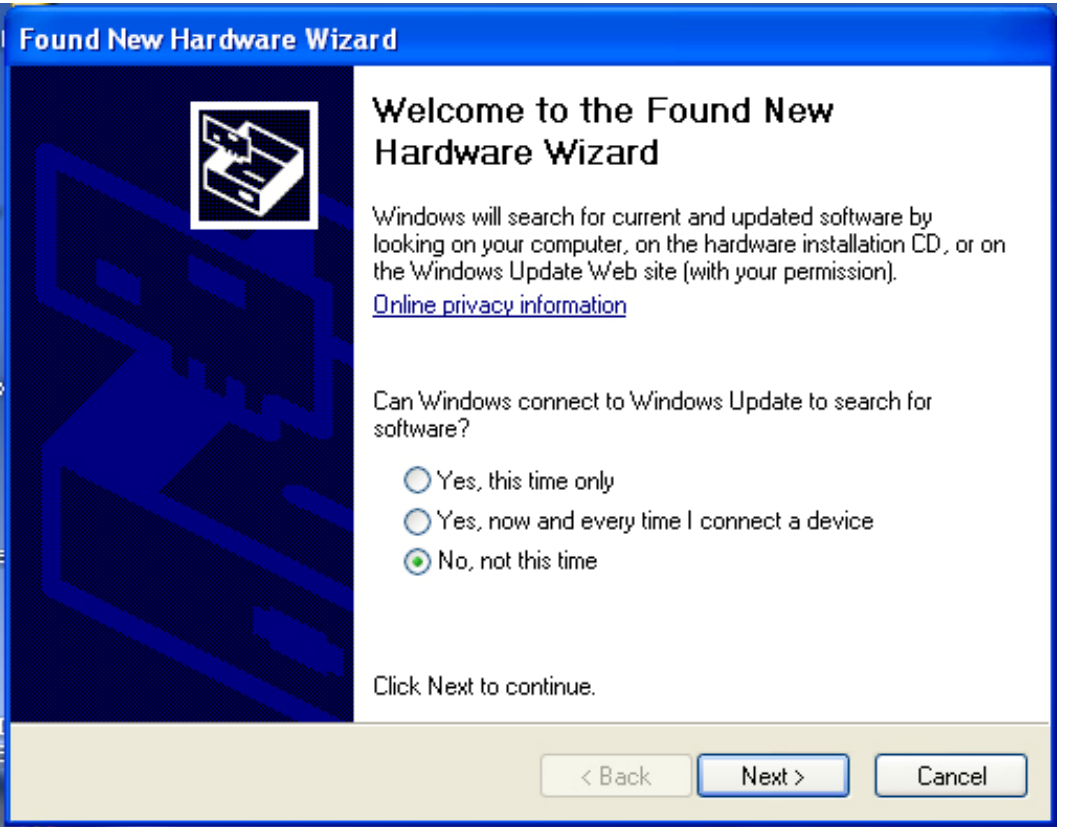

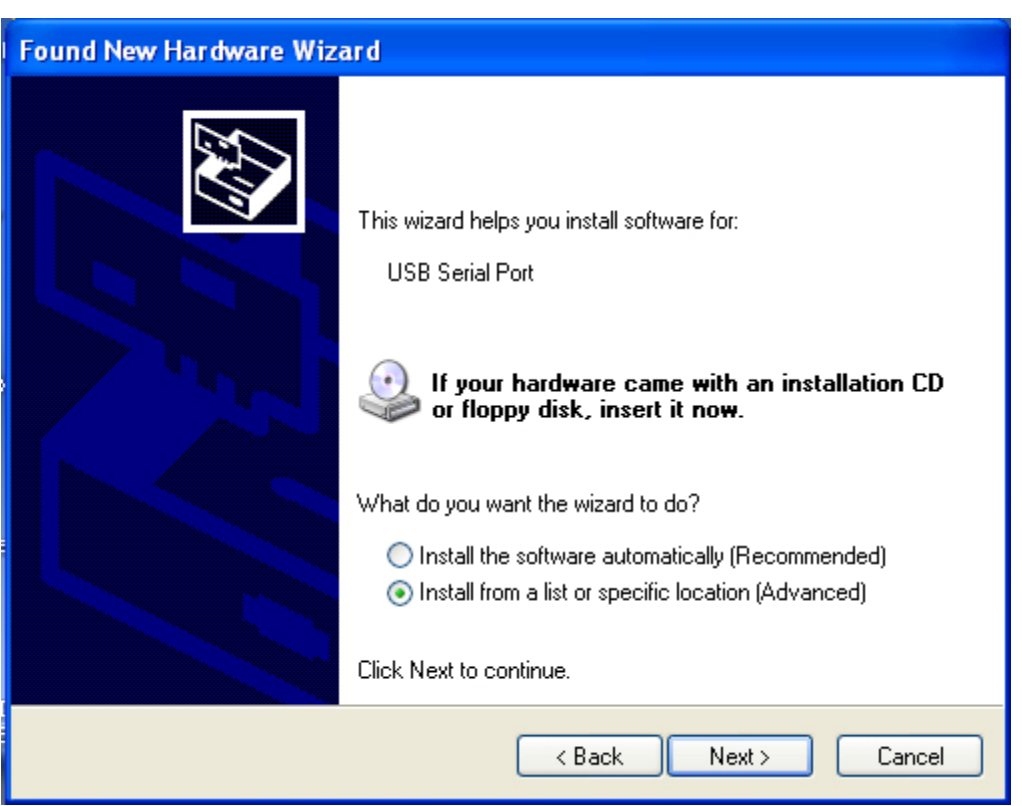

Шаг 11: Выберите "Нет, не сейчас", нажмите "Далее" для продолжения.

Шаг 12: Выберите "Установить из списка или выбранного каталога", нажмите "Далее" для продолжения.

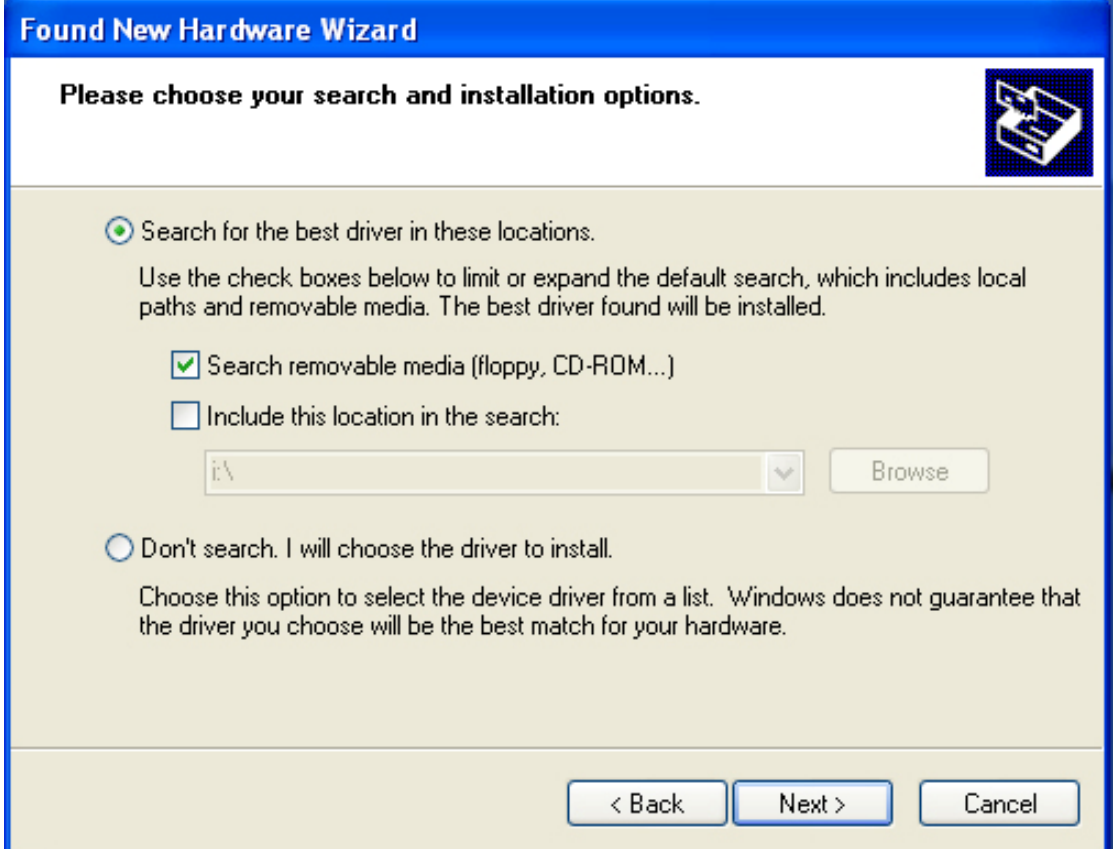

Шаг 13: Выберите "Искать на сменных носителях (флоппи, CD-ROM…)", нажмите "Далее" для продолжения.

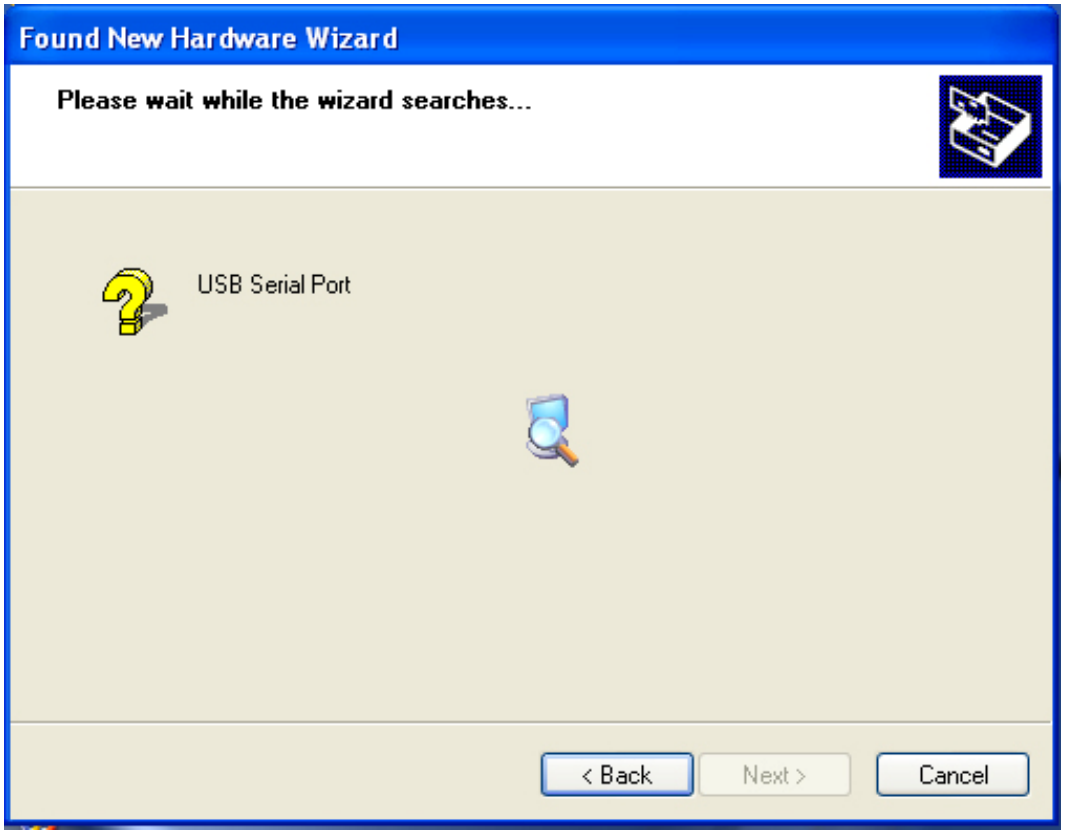

Шаг 14: Автоматический поиск подходящего драйвера на CD.

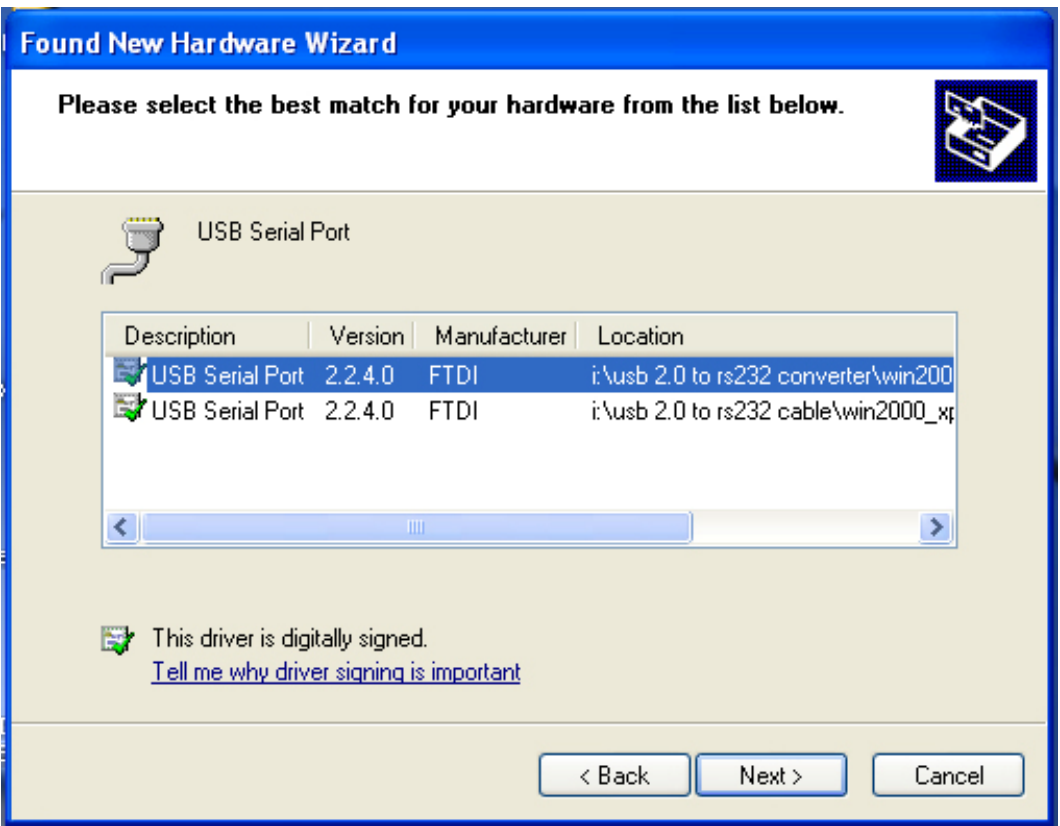

Шаг 15: Выберите один драйвер для вашего устройства, нажмите "Далее" для продолжения.

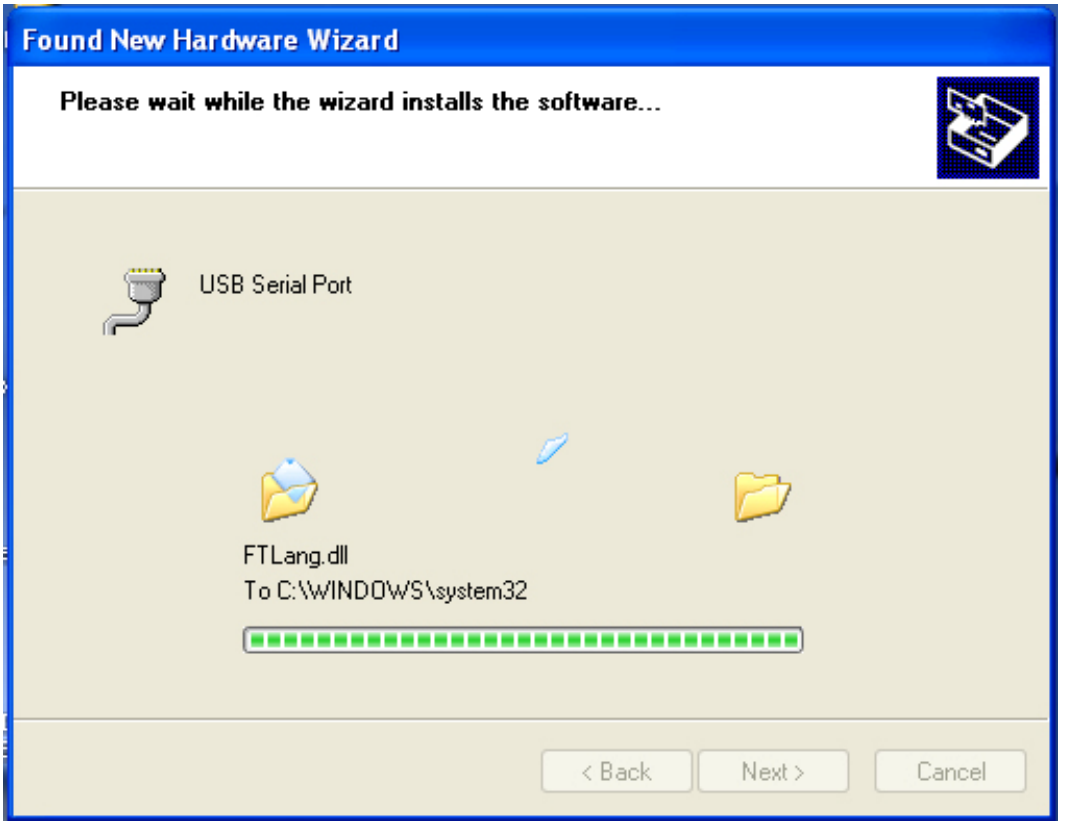

Шаг 16: : Мастер начнет установку и копирование ваших системных файлов.

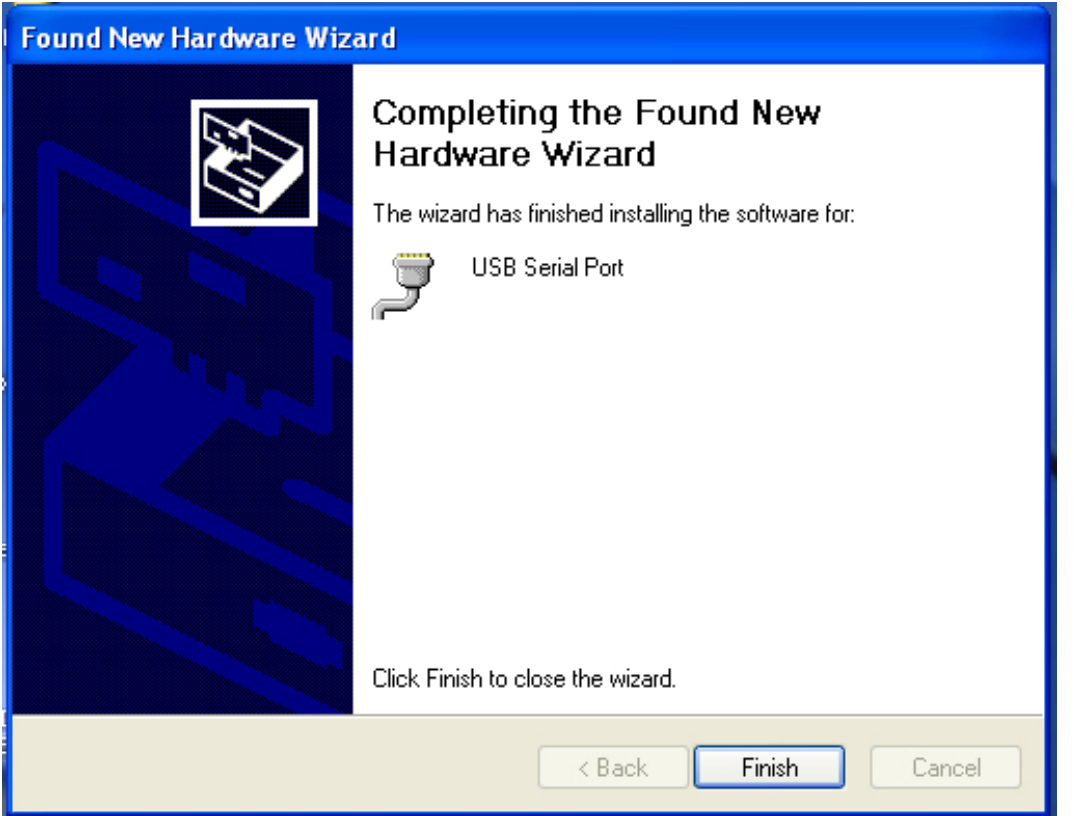

Шаг 17: Установка завершена, нажмите "Готово" чтобы закрыть мастер установки.

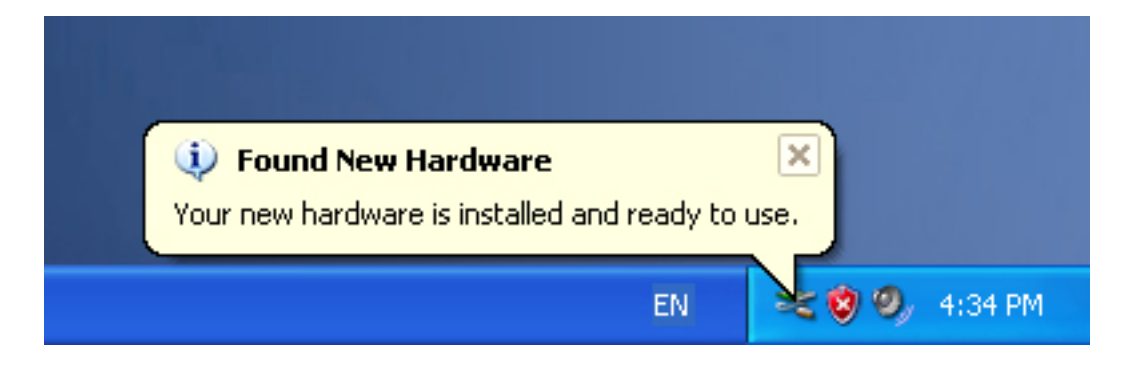

Шаг 18: Ваше новое устройство установлено и готово к использованию.

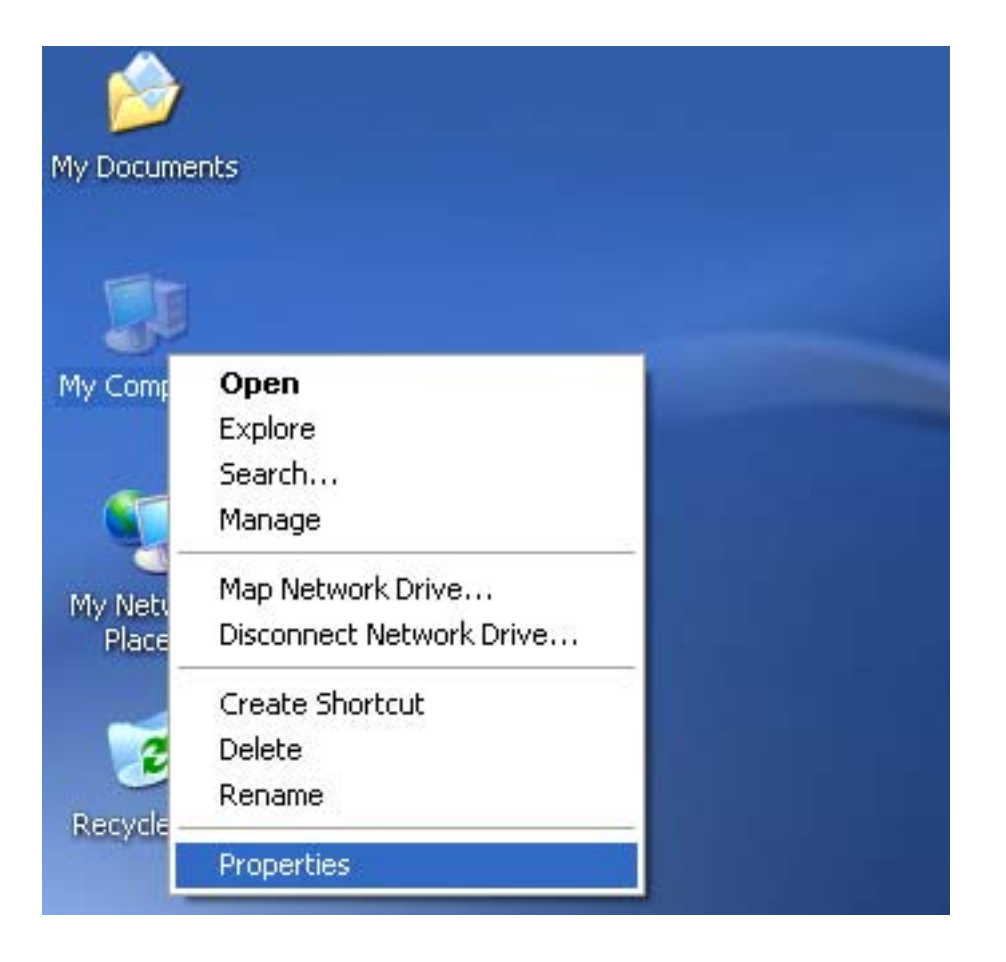

Шаг 19: Если вы хотите его увидеть, выберите правой кнопкой мыши "Мой компьютер", затем выберите "Свойства".

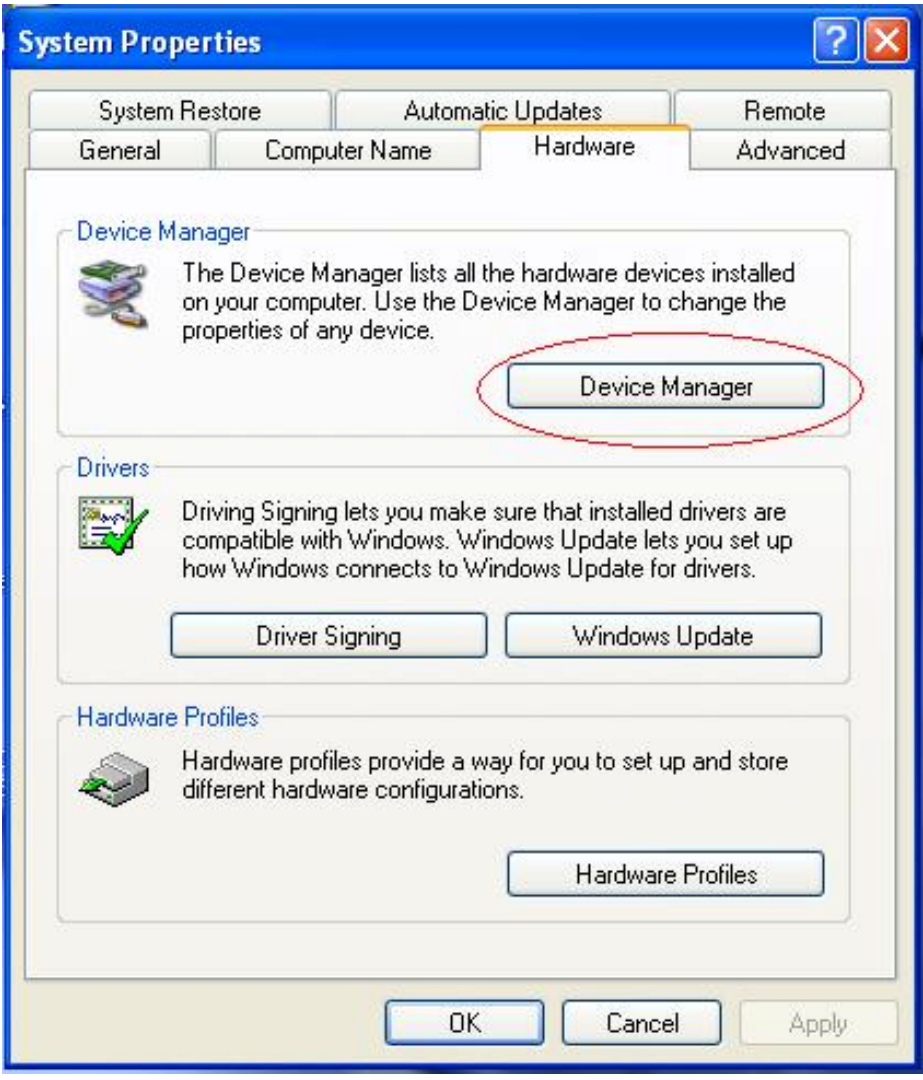

Шаг 20: Выберите кнопку "Диспетчер устройств" в разделе "Оборудование" окна "Свойства системы", нажмите ее и вы увидите список устройств, установленных на вашем компьютере, сравните его со следующим рисунком:

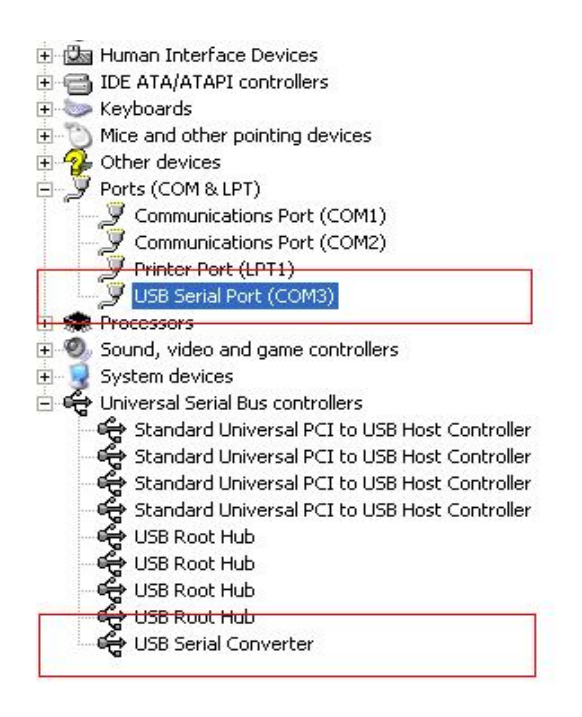

Шаг 21: Установка завершена.

#### **Примечание:**

Если после установки вы увидите в "Диспетчере устройств" "USB Serial Converter", но не обнаружите "USB Serial Port (COM3)", проделайте следующие шаги.

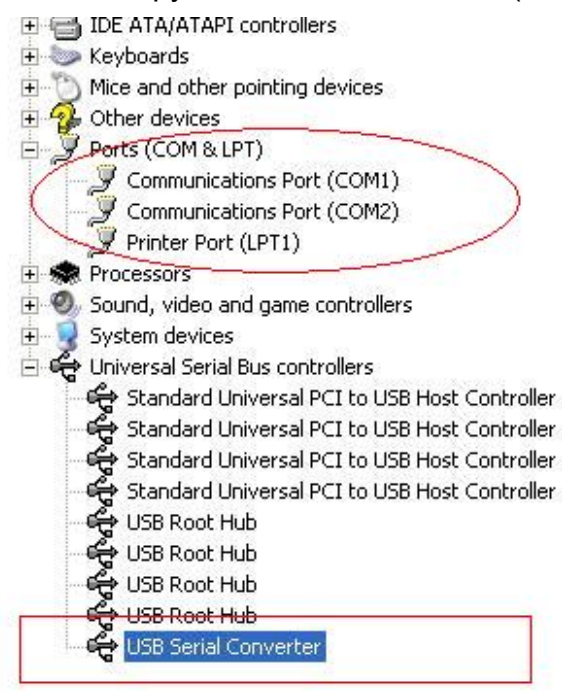

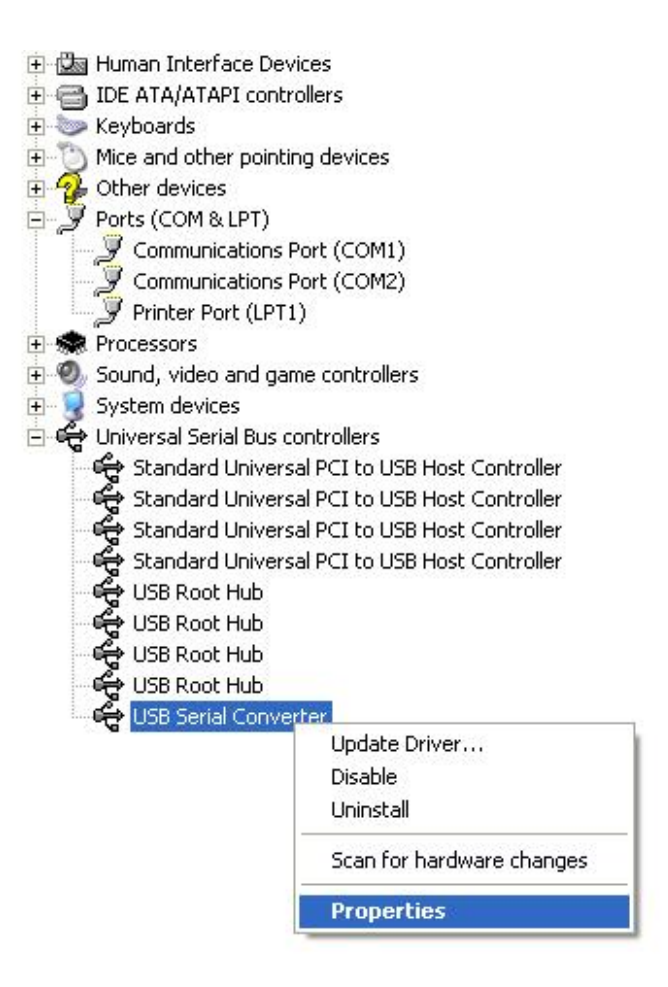

Шаг A: Выберите правой кнопкой мыши "USB Serial Converter" и нажмите на "Свойства".

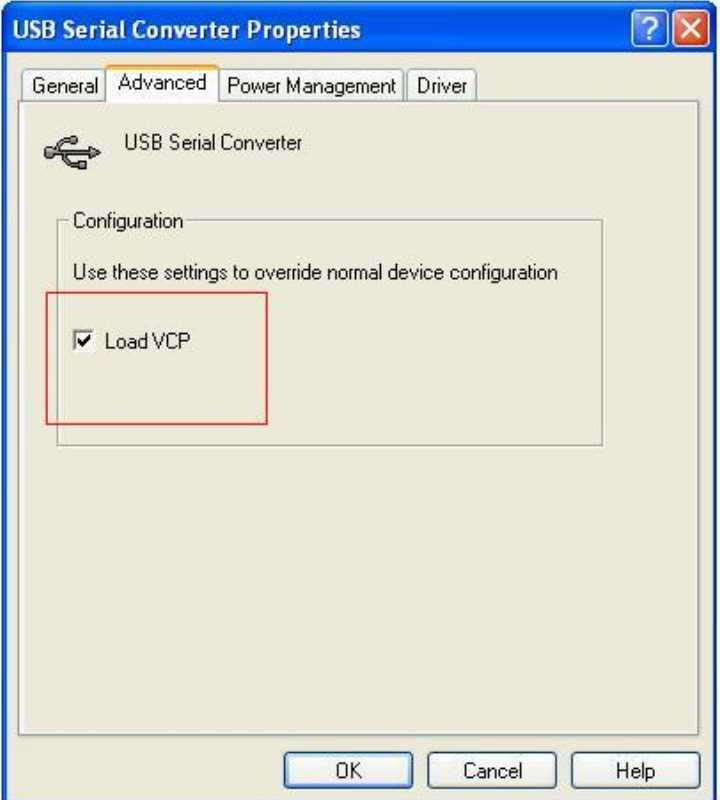

Шаг B: Выберите "Load VCP" в разделе "Advanced", нажмите "OK".

Шаг C: Отключите USB->RS232 от вашего компьютера. Вновь подключите устройство к прежнему USB порту на вашем ПК, теперь все должно быть в порядке, проверьте соответствие следующему рисунку:

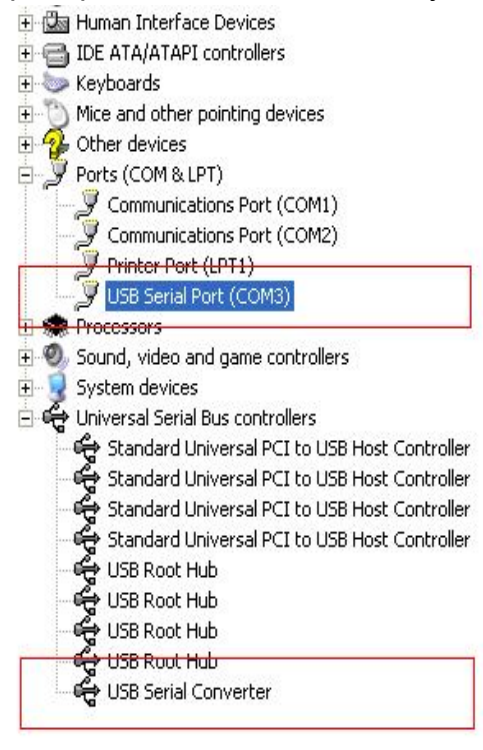

*Поздравляем, установка успешно завершена.* 

#### **Удаление драйвера**

1, Откройте каталог драйверов устройства, согласно рисунку ниже:

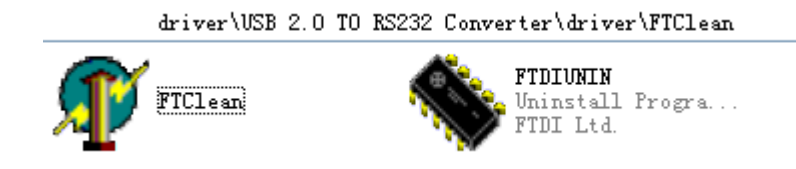

2,После двойного щелчка на "FTClen.exe", появится следующее диалоговое окно

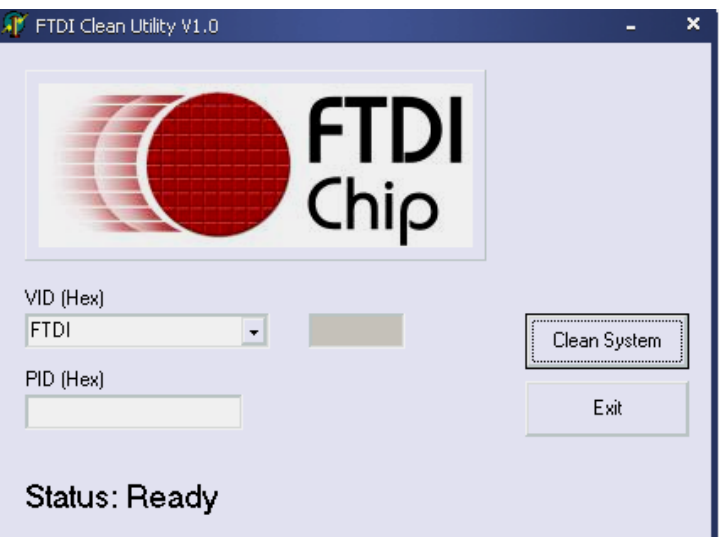

3, Нажмите "Clean System" и вы увидите следующее сообщение:

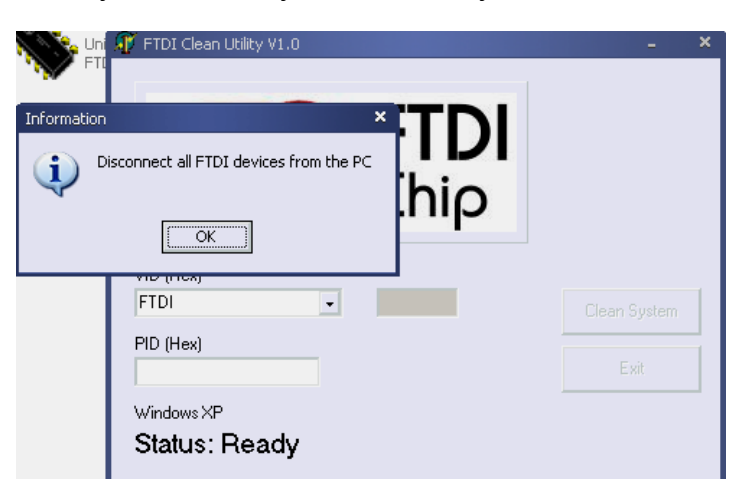

4,Отключите устройство USB 2.0 -> rs232 от ПК, после того как появится следующе

сообщение нажмите "ok", затем нажмите "Yes"

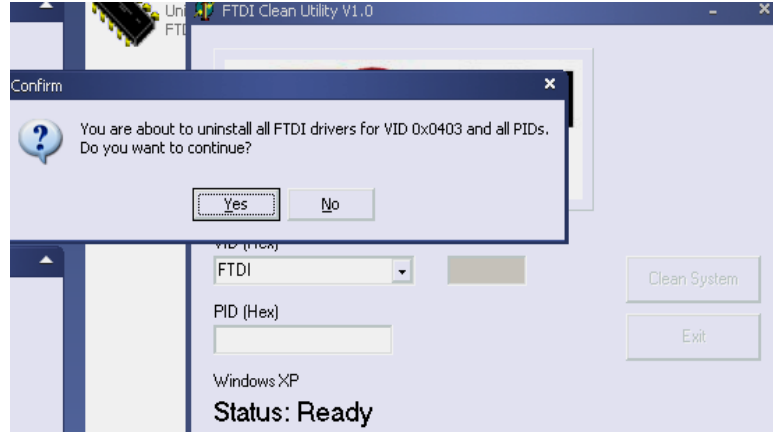

5, Выберите "No" для удаления драйвера

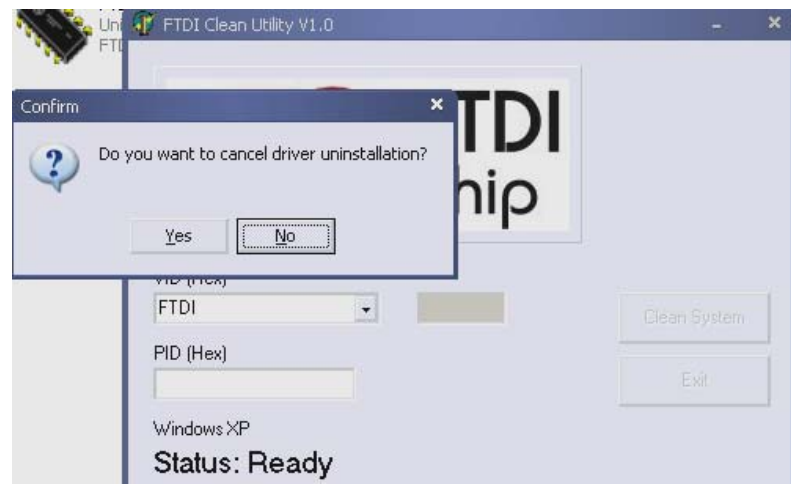

6, После того как удаление завершено, нажмите "Exit" для выхода из программы удаления.

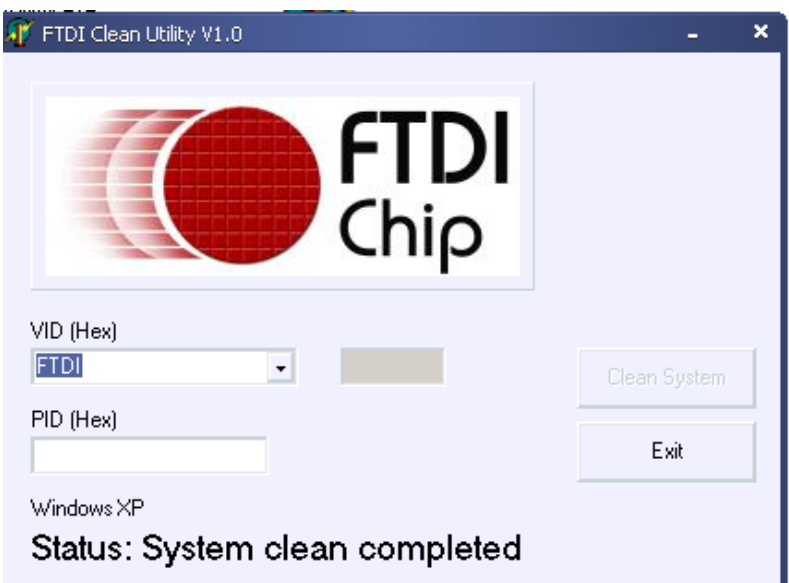